# **Монитор Dell UltraSharp U2718Q Руководство пользователя**

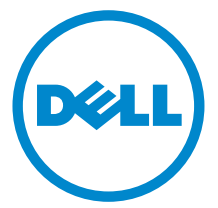

**Модели: U2718Q Модель, одобренная регламентирующими органами: U2718Qb**

## **Примечания, внимание и предупреждения**

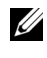

**ПРИМЕЧАНИЕ:** ПРИМЕЧАНИЕ указывает на важную информацию, которая окажется полезной при работе с компьютером.

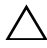

**ВНИМАНИЕ! ВНИМАНИЕ указывает на возможность повреждения аппаратных компонентов или утраты данных в случае несоблюдения инструкций.**

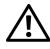

**ПРЕДУПРЕЖДЕНИЕ: Предупреждение с заголовком «ПРЕДУПРЕЖДЕНИЕ» содержит информацию о возможном причинении ущерба имуществу, вреда здоровью людей или летальном исходе.**

**Авторское право © 2017-2019 Dell Inc. Все права защищены.** 

Этот продукт охраняется законами США и международными договорами об авторских правах и интеллектуальной собственности. Dell<sup>TM</sup> и логотип Dell являются товарными знаками компании Dell Inc. в Соединенных Штатах Америки и/или в других странах. Все другие упоминаемые здесь знаки и названия являются товарными знаками соответствующих компаний.

**2019 - 04 Ред. A02**

# **Значение**

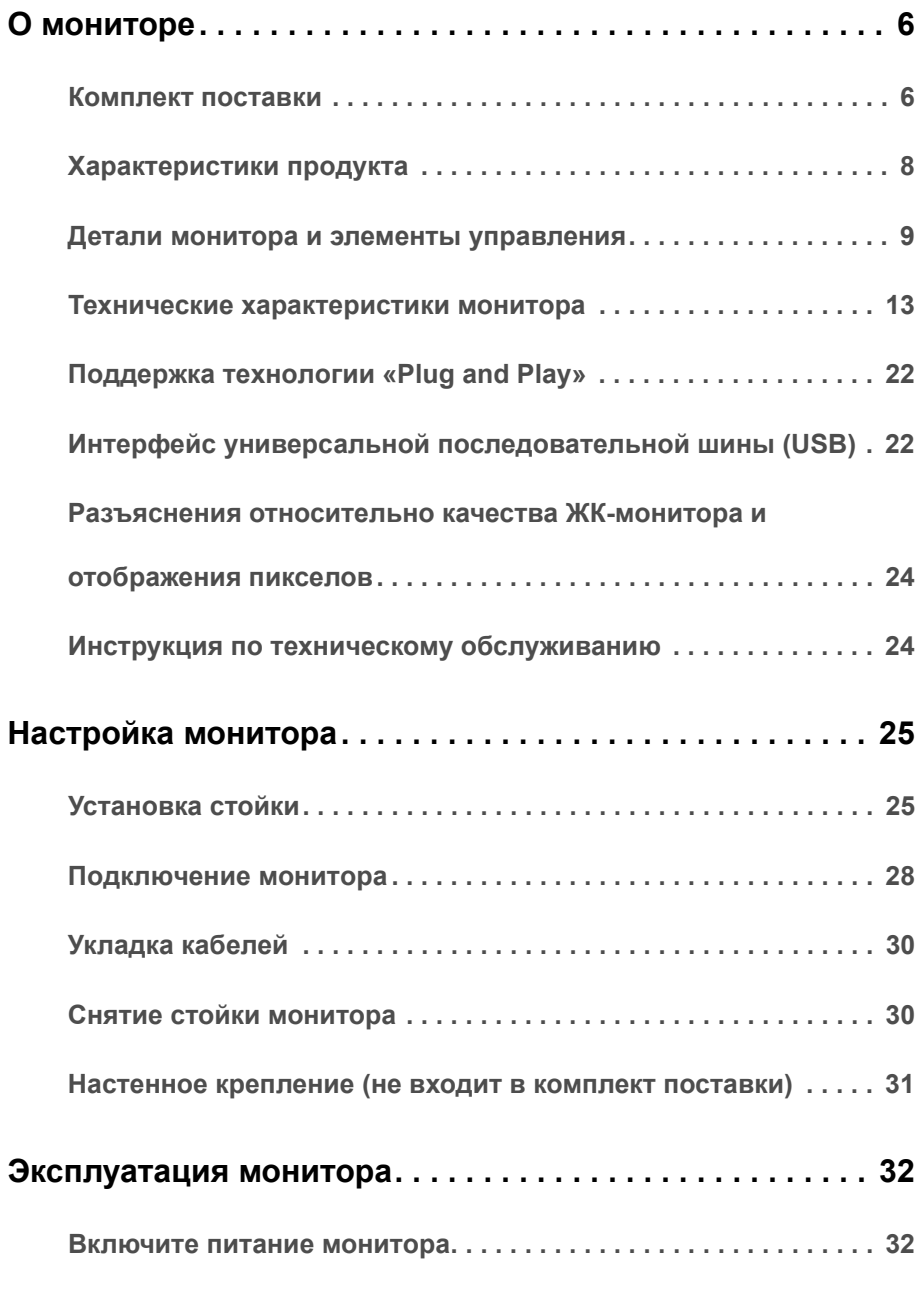

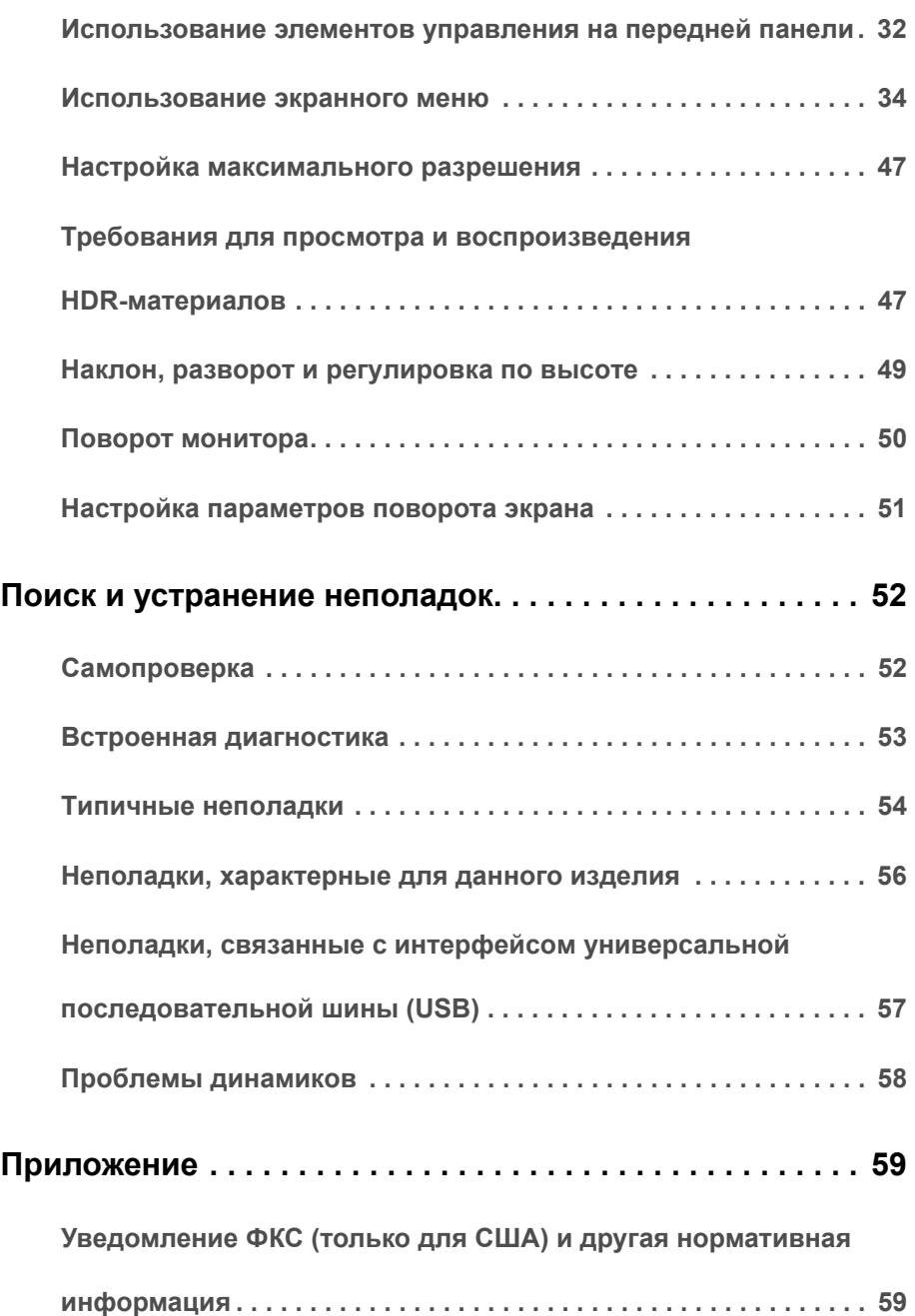

#### **Этот ярлык и информация предназначены только для**

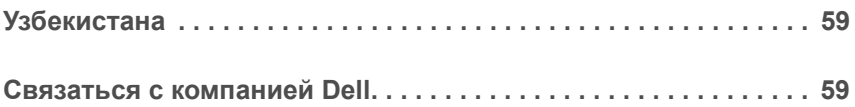

### <span id="page-5-1"></span><span id="page-5-0"></span>**Комплект поставки**

В комплект поставки входят компоненты, приведенные ниже. В случае некомплектности поставки Связаться с [компанией](#page-58-4) Dell.

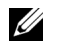

**ПРИМЕЧАНИЕ:** Некоторые компоненты поставляются по заказу и могут не входить в комплект поставки монитора. Некоторые функции или носители могут быть недоступны в определенных странах.

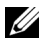

**ПРИМЕЧАНИЕ:** Для установки с любого другого стенда, пожалуйста, обратитесь к соответствующей руководство по установке стенда для инструкции по установке.

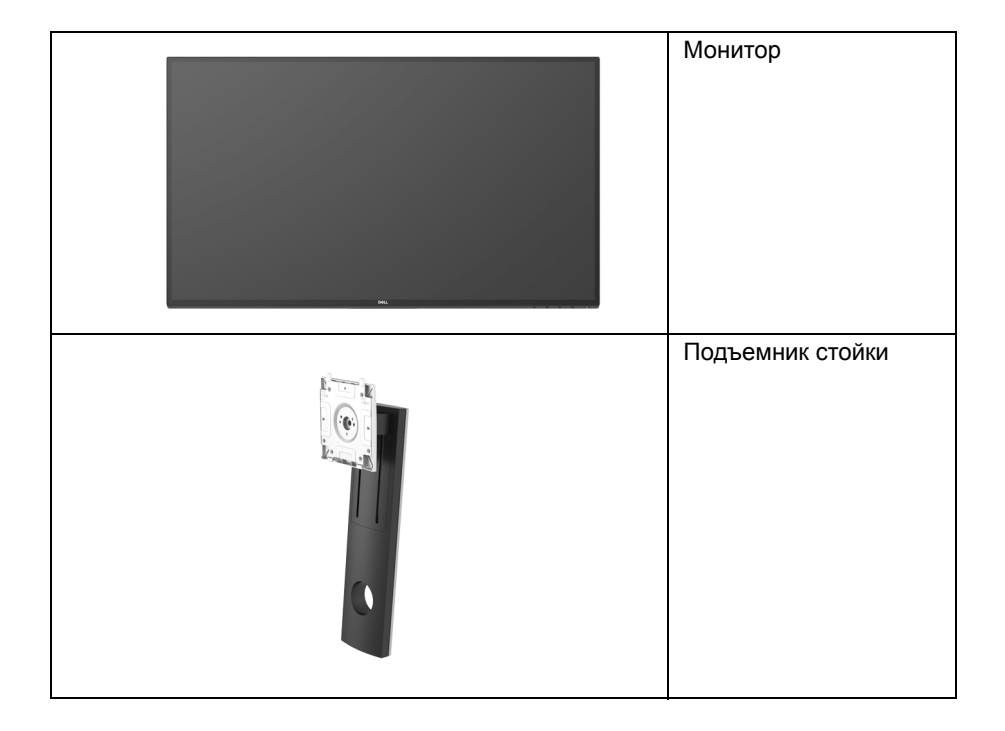

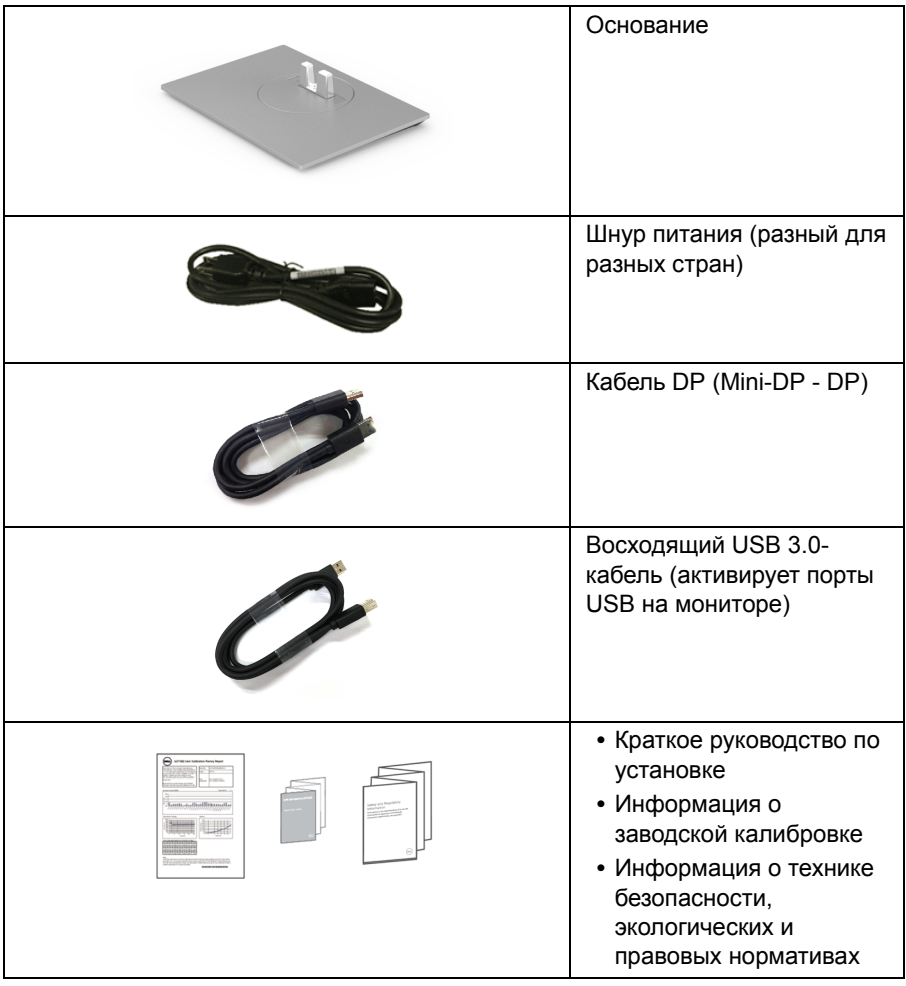

## <span id="page-7-0"></span>**Характеристики продукта**

Плоскопанельный ЖК-дисплей **Dell U2718Q** на основе активной матрицы тонкопленочных транзисторов (TFT) с диодной подсветкой. Характеристики монитора:

- **•** Видимая область экрана 68,47 см (27 дюймa) по диагонали. Разрешение 3840 x 2160 (16:9), поддержка полноэкранного режима при более низком разрешении изображения.
- **•** Широкий угол обзора для просмотра сидя или стоя.
- **•** Возможности настройки путем наклона, разворота, регулировки по высоте и поворота.
- **•** Сверхтонкая рамка позволяет свести к минимуму зазор между экранами нескольких установленных рядом мониторов и за счет этого улучшить визуальное восприятие выводимого на них изображения.
- **•** Съемная подставка и крепежные отверстия с шагом 100 мм для клепления на стене, соответствующие стандарту VESA™.
- **•** Возможность использования функции Plug and play (если поддерживается системой).
- **•** Гамма воспроизводимых цветов: 99,9% sRGB со средним значением Delta E < 2.
- **•** Функция HDR совместима с HDMI 2.0a.
- **•** Широкие возможности подключений (DP, mDP, HDMI и USB3.0) гарантируют долгий срок службы вашего монитора.
- **•** Настройки экранного меню для простой регулировки и оптимизации экрана.
- **•** Гнездо для замка безопасности.
- **•** Крепление подставки.
- **•** Энергопотребление 0,3 Вт в режиме сна.
- **•** Экран с функцией устранения мерцания оптимален и удобен для глаз.

**ПРИМЕЧАНИЕ:** Возможное излучение синего света от монитора в течение долгого времени может причинить вред глазам, вызвать зрительное утомление или напряжение глаз. Функция ComfortView призвана уменьшить количество синего света, излучаемого монитором, и обеспечить оптимальное и комфортное использование.

### <span id="page-8-0"></span>**Детали монитора и элементы управления**

### **Вид спереди**

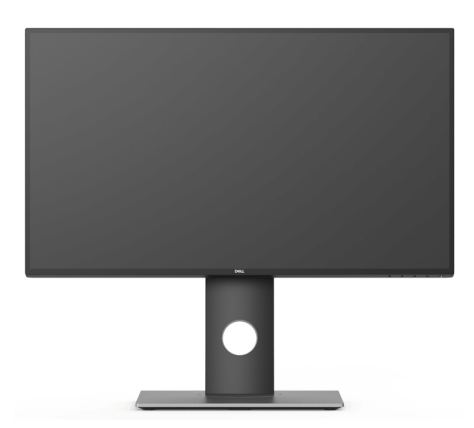

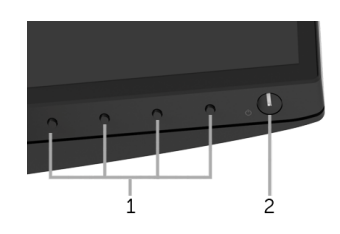

#### **Элементы управления на передней панели**

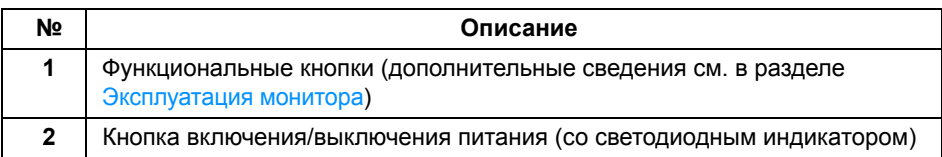

### **Вид сзади**

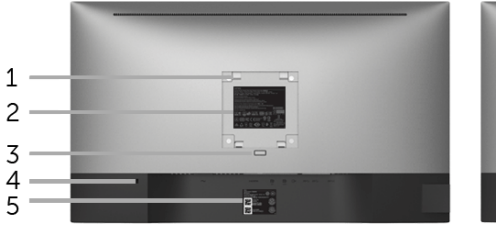

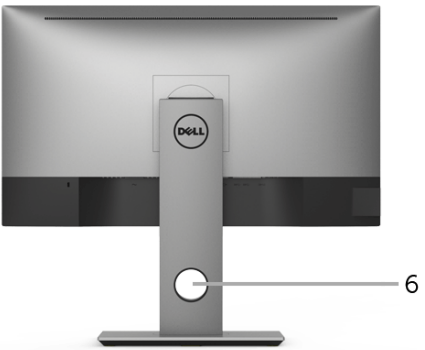

**Вид сзади (с установленной стойкой)**

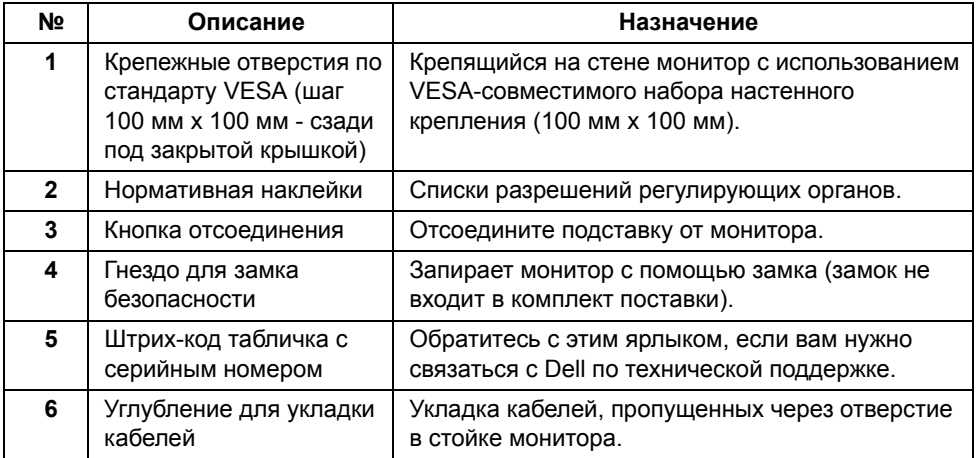

### **Вид сбоку**

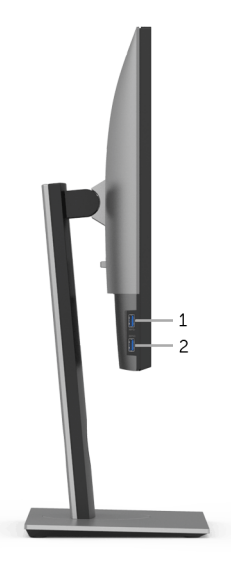

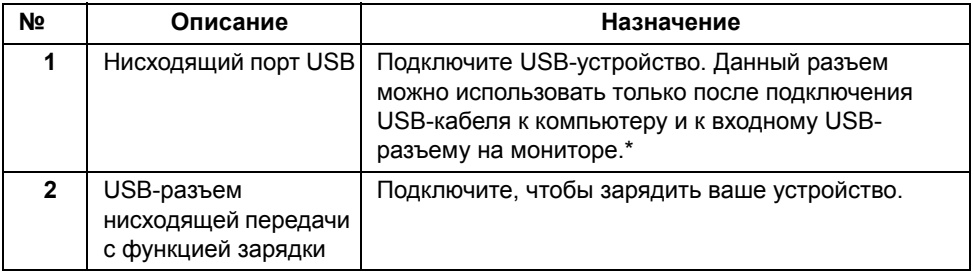

\* Когда беспроводное USB-устройство подключено к USB-разъему нисходящей передачи, советуем НЕ подключать никакие другие USB-устройства к соседним разъемам во избежание интерференции сигналов.

## **Вид снизу**

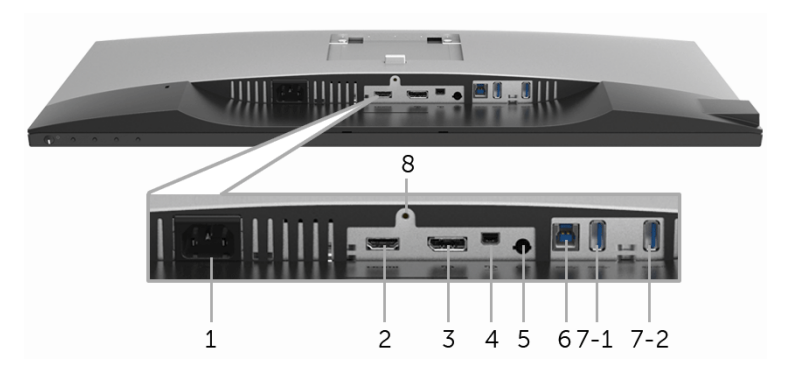

**Вид снизу без стойки монитора**

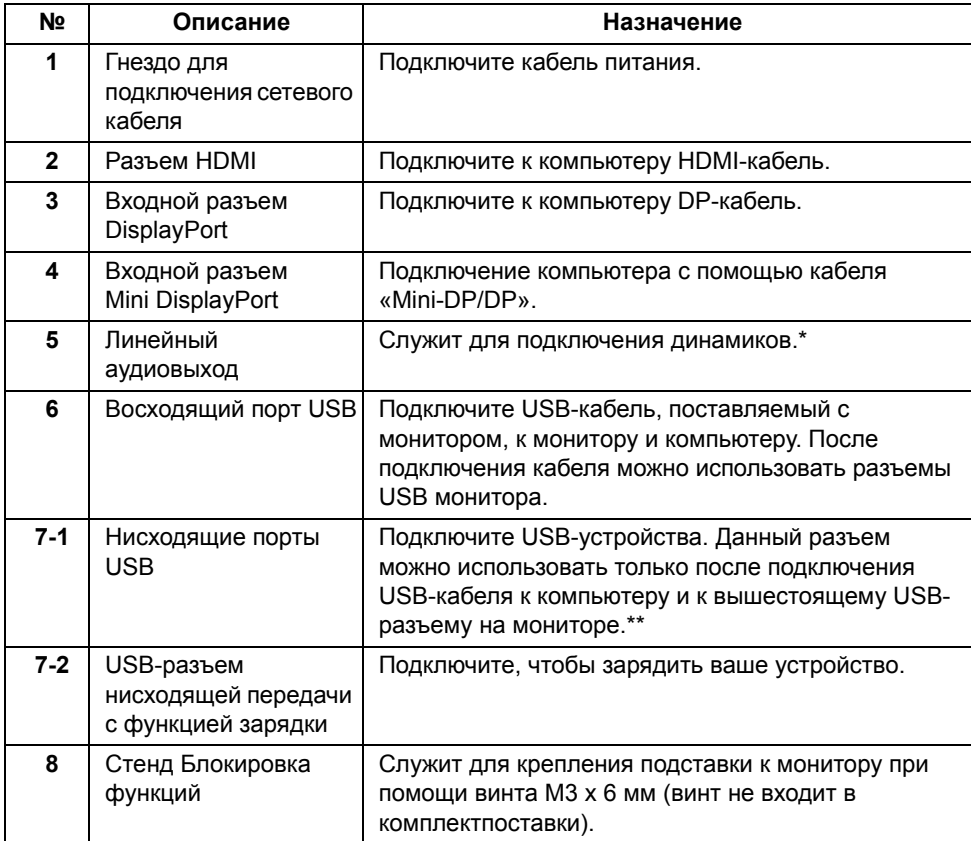

\* К разъему линейного аудиовыхода нельзя подключать наушники.

\*\* Когда беспроводное USB-устройство подключено к USB-разъему нисходящей передачи, советуем НЕ подключать никакие другие USB-устройства к соседним разъемам во избежание интерференции сигналов.

### <span id="page-12-1"></span><span id="page-12-0"></span>**Технические характеристики монитора**

#### **Технические характеристики панели**

![](_page_12_Picture_362.jpeg)

![](_page_13_Picture_302.jpeg)

\* Только с физическим разрешением панели при использовании предустановки Пользовательский режим.

### **Характеристики разрешения**

![](_page_13_Picture_303.jpeg)

#### **Поддерживаемые видеорежимы**

![](_page_13_Picture_304.jpeg)

### **Предустановленные режимы отображения**

![](_page_14_Picture_373.jpeg)

\* Требуется видеокарта, поддерживающая HDMI 2.0.

#### **Электрические характеристики**

![](_page_14_Picture_374.jpeg)

### **Физические характеристики**

![](_page_15_Picture_321.jpeg)

#### **Характеристики окружающей среды**

![](_page_16_Picture_476.jpeg)

#### <span id="page-16-0"></span>**Режимы управления питанием**

Если у вас есть карта VESA DPM™, совместимая с дисплеем, или на ПК установлено программное обеспечение, монитор может автоматически снизить потребление энергии, когда устройство не используется. Такой режим называется *Экономичный режим питания*\*. Монитор автоматически возвращается в нормальный рабочий режим при получении сигналов от клавиатуры, мыши или других устройств ввода. В следующей таблице показаны значения потребляемой мощности и сигналы этой функции энергосбережения.

![](_page_16_Picture_477.jpeg)

![](_page_17_Picture_452.jpeg)

![](_page_17_Picture_453.jpeg)

Экранное меню доступно только в обычном режиме работы. При нажатии любой кнопки в режиме ожидания на экране появится следующее сообщение:

![](_page_17_Picture_3.jpeg)

Для вызова экранного меню включите компьютер и монитор.

**ПРИМЕЧАНИЕ:** Сообщение может незначительно отличаться в зависимости от подключенного источника входного сигнала.

![](_page_17_Picture_6.jpeg)

**ПРИМЕЧАНИЕ:** Этот монитор сертифицирован на соответствие стандарту **ENERGY STAR**.

![](_page_17_Picture_8.jpeg)

![](_page_17_Picture_9.jpeg)

#### **ПРИМЕЧАНИЕ:**

**Pon:** Энергопотребление в режиме Вкл. - согласно определению в версии Energy Star 7.0.

**ETEC:** Общее энергопотребление в кВт/час - согласно определению в версии Energy Star 7.0.

\* Нулевое энергопотребление в выключенном режиме можно обеспечить только путем отсоединением сетевого шнура питания от монитора.

\*\* Макс. энергопотребление при макс. яркости и активном USB.

Этот документ предназначен только для информирования и содержит данные, полученные в лабораторных условиях. Ваше изделие может иметь иные показатели в зависимости от программного обеспечения, компонентов и подключенных периферийных устройств. Мы не берем на себя обязательства по обновлению данной информации. Поэтому заказчику не следует полагаться на эту информацию при принятии решений о допустимых параметрах электросети и т.п. Мы не даем никаких гарантий, явно выраженных или подразумеваемых, относительно точности и полноты данной информации.

### **Коммутация контактов**

#### **Разъем DisplayPort**

![](_page_18_Picture_2.jpeg)

![](_page_18_Picture_124.jpeg)

#### **Разъем Mini DisplayPort**

![](_page_19_Figure_1.jpeg)

![](_page_19_Picture_123.jpeg)

#### **Разъем HDMI**

![](_page_20_Picture_1.jpeg)

![](_page_20_Picture_167.jpeg)

## <span id="page-21-0"></span>**Поддержка технологии «Plug and Play»**

Монитор можно установить в любой системе, совместимой с технологией Plug and Play. На компьютерную систему автоматически передаются расширенные данные идентификации дисплея (EDID) с помощью протоколов DDC (канал отображения данных) для выполнения системой автоматической конфигурации и оптимизации настроек монитора. Большая часть установок монитора является автоматической; при необходимости пользователь может выбрать другие настройки. Дополнительную информацию об изменении настроек монитора см. в разделе [Эксплуатация](#page-31-3) монитора.

## <span id="page-21-1"></span>**Интерфейс универсальной последовательной шины (USB)**

В этом разделе содержится информация о разъемах USB монитора.

![](_page_21_Picture_4.jpeg)

**ПРИМЕЧАНИЕ:** Данный монитор совместим с портом Super-Speed USB 3.0.

![](_page_21_Picture_331.jpeg)

\* До 2 А на разъеме USB нисходящей передачи (разъем со значком батарейки SSC ก๊) с совместимыми устройствами ВС 1.2 или обычными USB-устройствами.

### **Восходящий разъем USB**

![](_page_21_Picture_9.jpeg)

![](_page_21_Picture_332.jpeg)

![](_page_22_Picture_261.jpeg)

#### **Нисходящий разъем USB**

![](_page_22_Picture_2.jpeg)

![](_page_22_Picture_262.jpeg)

#### **Разъемы USB**

- **•** 1 разъем USB 3.0 восходящей передачи снизу
- **•** 2 разъема USB 3.0 нисходящей передачи снизу
- **•** 2 разъема USB 3.0 нисходящей передачи сбоку
- Разъем питания и зарядки разъем со значком батарейки  $S\rightarrow$  1; обеспечивает быструю зарядку устройств, совместимых с BC 1.2.

![](_page_22_Picture_9.jpeg)

**ПРИМЕЧАНИЕ:** Для функционирования интерфейса USB 3.0 требуется компьютер, совместимый с USB 3.0.

![](_page_22_Picture_11.jpeg)

**ПРИМЕЧАНИЕ:** Интерфейс USB монитора функционирует только когда монитор включен или находится в экономичном режиме питания. При выключении и включении монитора может потребоваться некоторое время для восстановления работы подключенного периферийного оборудования.

## <span id="page-23-0"></span>**Разъяснения относительно качества ЖК-монитора и отображения пикселов**

В производственном процессе изготовления жидкокристаллических мониторов нередко один или несколько пикселов фиксируются в неизменном состоянии, эти пикселы трудно заметить и они не влияют на качество вывода изображения или удобство использования. Подробную информацию см. в описании «Качество мониторов Dell и политика в отношении битых пикселов» (Dell Monitor Quality and Pixel Policy): **<http://www.dell.com/support/monitors>**.

### <span id="page-23-1"></span>**Инструкция по техническому обслуживанию**

#### **Чистка монитора**

![](_page_23_Picture_4.jpeg)

**ВНИМАНИЕ! Перед чисткой монитора прочитайте и следуйте [Инструкции](#page-58-5) по технике [безопасности](#page-58-5).**

![](_page_23_Picture_6.jpeg)

**ПРЕДУПРЕЖДЕНИЕ: Перед чисткой монитора отключите кабель питания от розетки.**

Для получения наилучших результатов выполняйте инструкции по распаковке, чистке или эксплуатации монитора, приведенные в списке ниже.

- **•** Для чистки монитора используйте мягкую чистую влажную ткань. При возможности используйте специальную ткань для очистки экрана или моющие средства, не вредящие антистатическому покрытию экрана. Не используйте бензол, растворители, нашатырный спирт, абразивные чистящие средства или сжатый воздух.
- **•** Чистите монитор с помощью слегка смоченной мягкой ткани. Не используйте моющие средства, т.к. некоторые из них оставляют матовую пленку на мониторе.
- **•** Если на мониторе при распаковке обнаружена белая пыль, сотрите ее тканью.
- **•** Соблюдайте осторожность при обращении с монитором, т.к. на темном покрытии можно оставить более светлые царапины.
- **•** Для сохранения высокого качества изображения на мониторе используйте динамические экранные заставки и выключайте питание монитора, если он не используется.

### <span id="page-24-1"></span><span id="page-24-0"></span>**Установка стойки**

![](_page_24_Picture_2.jpeg)

**ПРИМЕЧАНИЕ:** Для транспортировки с предприятия-изготовителя стойка отделяется.

![](_page_24_Picture_4.jpeg)

**ПРИМЕЧАНИЕ:** Это применимо к монитору с подставкой. Для установки с любого другого стенда, пожалуйста, обратитесь к соответствующей руководство по установке стенда для инструкции по установке.

![](_page_24_Picture_6.jpeg)

#### **ВНИМАНИЕ! Не извлекайте монитор из упаковочной коробки, пока не прикрепите стойку.**

Чтобы прикрепить стойку к монитору, выполните следующие действия:

- **1** Выполните инструкции, указанные на упаковочной коробке, чтобы извлечь стойку из верхней прокладки.
- **2** Вставьте до упора блоки на основании подставки в гнездо на стойке.
- **3** Поднимите винтовую рукоятку и поверните винт по часовой стрелке.
- **4** Плотно затянув винт, опустите винтовую рукоятку, утопив ее в углублении.

![](_page_24_Picture_13.jpeg)

**5** Поднимите крышку, как показано, чтобы открыть область VESA для сборки стойки.

![](_page_25_Picture_1.jpeg)

- **6** Прикрепите стойку в сборе к монитору.
	- **a** Вставьте два выступа сверху стойки в пазы на задней стенке монитора.
	- **b** Нажимайте стойку, чтобы она со щелчком встала на место.

![](_page_25_Picture_5.jpeg)

- **7** Установите монитор вертикально.
	- **a** Удерживая стойку одной рукой, другой рукой раздвиньте вырезанную область нижней прокладки.
	- **b** Осторожно поднимите монитор, следя за тем, чтобы он не соскользнул и не упал.
- **ВНИМАНИЕ! Поднимая монитор, не нажимайте экран.**

![](_page_26_Picture_4.jpeg)

**8** Снимите обертку с монитора.

![](_page_26_Picture_6.jpeg)

### <span id="page-27-0"></span>**Подключение монитора**

![](_page_27_Picture_1.jpeg)

U

**ПРЕДУПРЕЖДЕНИЕ: Следуйте Инструкции по технике [безопасности](#page-58-5) при выполнении любых процедур, приведенных в этом разделе.**

**ПРИМЕЧАНИЕ:** Не подключайте к компьютеру одновременно все кабели.

Для подключения монитора к ПК выполните следующие действия:

**1** Выключите компьютер и отключите кабель питания от сети. Соедините кабель DP/Mini-DP - DP/HDMI монитора с компьютером.

#### **Подключение кабеля HDMI (покупается отдельно)**

![](_page_27_Picture_7.jpeg)

### **Подключение кабеля DisplayPort (Mini-DP - DP)**

![](_page_27_Picture_9.jpeg)

### **Подключение кабеля DisplayPort (DP - DP) (покупается отдельно)**

![](_page_28_Picture_1.jpeg)

**ВНИМАНИЕ! Рисунки приведены только для иллюстрации. Внешний вид компьютера может отличаться от показанного.**

#### **Подключение кабеля USB 3.0**

После того, как подключите кабель DP/Mini-DP - DP/HDMI, выполните приведенные ниже инструкции, чтобы подключить кабель USB 3.0 к компьютеру и завершить установку монитора:

- **1** Подключите разъем восходящей передачи USB 3.0 (кабель прилагается) к соответствующему разъему USB 3.0 компьютера.
- **2** Подключите периферийные устройства USB 3.0 к разъемам USB 3.0 нисходящей передачи на мониторе.
- **3** Подключите шнуры питания компьютера и монитора к расположенным поблизости розеткам сетевого электропитания.

![](_page_28_Picture_9.jpeg)

- **4** Включите монитор и компьютер. Если на мониторе появится изображение, значит, установка завершена. Если на мониторе изображение отсутствует, то см. раздел [Неполадки](#page-56-1), связанные с интерфейсом универсальной [последовательной](#page-56-1) шины (USB).
- **5** Пропустите кабели через специальное отверстие на стойке монитора.

### <span id="page-29-0"></span>**Укладка кабелей**

![](_page_29_Picture_1.jpeg)

После подключения всех необходимых кабелей к монитору и ПК (см. [Подключение](#page-27-0) [монитора](#page-27-0) для подключения кабелей) воспользуйтесь отверстием для прокладки кабелей, как показано выше.

### <span id="page-29-1"></span>**Снятие стойки монитора**

![](_page_29_Picture_4.jpeg)

**ПРИМЕЧАНИЕ:** Чтобы не поцарапать экран ЖК-экран во время отсоединения стойки, положите монитор на мягкую чистую поверхность.

**ПРИМЕЧАНИЕ:** Это применимо к монитору с подставкой. Для установки с любого другого стенда, пожалуйста, обратитесь к соответствующей руководство по установке стенда для инструкции по установке.

![](_page_29_Picture_7.jpeg)

Чтобы снять стойку, выполните следующие действия:

- **1** Положите монитор на мягкую ткань или подстилку.
- **2** Нажмите и удерживайте кнопку открепления.
- **3** Потяните стойку вверх и снимите ее с монитора.

## <span id="page-30-0"></span>**Настенное крепление (не входит в комплект поставки)**

![](_page_30_Picture_1.jpeg)

(Размер винтов: M4 x 10 мм).

См. инструкции, входящие в поставку с комплектом для настенного крепления, соответствующим стандарту VESA.

- **1** Поместите панель монитора на мягкую ткань или подушку на устойчивом ровном столе.
- **2** Снимите подставку.
- **3** С помощью крестовой отвертки Phillips вывинтите четыре винта, крепящие пластиковую крышку.
- **4** Подсоедините крепежный кронштейн из комплекта для настенного крепления к монитору.
- **5** Закрепите монитор на стене в соответствии с инструкциями, прилагающимися к комплекту для настенного крепления.

![](_page_30_Picture_9.jpeg)

## <span id="page-31-3"></span><span id="page-31-0"></span>**Эксплуатация монитора**

### <span id="page-31-1"></span>**Включите питание монитора**

Чтобы включить монитор, нажмите кнопку  $\bullet$ .

![](_page_31_Picture_3.jpeg)

### <span id="page-31-2"></span>**Использование элементов управления на передней панели**

Кнопки управления на передней панели обеспечивают быстрый доступ к основным функциям управления монитора.

![](_page_31_Picture_6.jpeg)

![](_page_32_Picture_300.jpeg)

#### **Кнопка на передней панели**

Для настройки параметров изображения выберите кнопки на передней панели монитора.

![](_page_32_Figure_4.jpeg)

![](_page_33_Picture_254.jpeg)

### <span id="page-33-0"></span>**Использование экранного меню**

#### <span id="page-33-1"></span>**Доступ к системе меню**

**ПРИМЕЧАНИЕ:** При изменении настроек и последующем переходе к другому U меню или выходе из экранного меню монитор автоматически сохраняет внесенные изменения. Изменения также сохраняются, если изменить настройки и дождаться закрытия экранного меню.

1 Нажмите кнопку **для открытия экранного меню и отображения главного меню.** 

![](_page_33_Figure_5.jpeg)

![](_page_33_Figure_6.jpeg)

- **2** Нажимайте кнопки  $\bullet$  и  $\bullet$  для перемещения между параметрами настройки. При переходе от одного значка к другому название параметра выделяется подсветкой. В следующей таблице приведен полный перечень всех параметров, доступных для этого монитора.
- **3** Нажмите один раз кнопку  $\bullet$ , чтобы активировать выделенный пункт.
- **4** Нажимайте кнопки и для выбора нужного параметра.
- **5** Нажмите **2** для входа в подменю, а затем нажатием кнопок и изменяйте значение параметра в соответствии с индикаторами в меню.
- **6** Для возврата в главное меню нажмите кнопку **9**.

![](_page_34_Picture_245.jpeg)

<span id="page-35-0"></span>![](_page_35_Picture_212.jpeg)

![](_page_35_Picture_1.jpeg)

![](_page_36_Picture_137.jpeg)

L.

![](_page_37_Picture_456.jpeg)

![](_page_37_Picture_1.jpeg)

**ПРИМЕЧАНИЕ:** Для уменьшения риска перенапряжения глаз и возникновения болевых ощущений в шее/руках/спине/плечах из-за долгой работы за монитором мы советуем вам:

 $\bullet\bullet\bullet\bullet$ 

- **•** смотреть на экран с расстояния примерно 20-28 дюймов (50-70 см).
- **•** часто моргать, чтобы увлажнять глаза при работе за монитором.
- **•** регулярно и часто делать перерывы по 20 минут каждые два часа.
- **•** во время перерывов отводить взгляд от монитора и не менее 20 секунд смотреть на предметы на расстоянии примерно 20 футов (6 м).
- **•** во время перерывов потягиваться, чтобы снять напряжение в шее/руках/спине/плечах.

## **на входе**

**Формат цвета** Служит для установки режима видеовхода:

**RGB**: Выберите этот вариант, если ваш монитор подключен к компьютеру (или DVD-плееру) при помощи кабеля HDMI (или кабеля DisplayPort).

**YPbPr**: Выберите этот вариант, если ваш DVD-проигрыватель поддерживает только выход YPbPr.

![](_page_38_Picture_4.jpeg)

![](_page_38_Picture_5.jpeg)

![](_page_38_Picture_346.jpeg)

![](_page_39_Picture_289.jpeg)

![](_page_39_Picture_290.jpeg)

**ПРИМЕЧАНИЕ:** Эта функция доступна только при обнаружении сигнала HDMI. Когда монитор обрабатывает содержимое HDR, отключаются **Готовые режимы** и функции **Яркость** и **Динамическая контрастность**. При нажатии горячей клавиши **Готовые режимы** появится следующее сообщение.

![](_page_40_Picture_1.jpeg)

**ПРИМЕЧАНИЕ:** Пиковая величина яркости в режиме HDR может достигать 550 нит. Реальная величина и продолжительность во время воспроизведения HDR может меняться в зависимости от содержимого видео.

**Сброс изобр.** Выберите этот вариант, чтобы восстановить стандартные настройки изображения.

**Меню** Выберите этот параметр для настройки параметров экранного меню, например, языка экранного меню, времени отображения экранного меню на экране и т.д.

![](_page_40_Picture_6.jpeg)

![](_page_40_Picture_7.jpeg)

![](_page_40_Picture_317.jpeg)

![](_page_41_Picture_461.jpeg)

на экран, когда ПК выйдет из режима сна.

![](_page_42_Picture_187.jpeg)

 $\bullet\bullet\bullet\bullet$ 

![](_page_42_Picture_188.jpeg)

 $\bigodot$  цвет □ экран  $\blacksquare$  Меню 12 Персонализация

![](_page_42_Picture_3.jpeg)

 $\frac{1}{\frac{1}{2}}$ Выкл.

**Кондиционирование ЖКД**

Эта функция позволяет устранить незначительные остаточные изображения на экране. Длительность выполнения программы зависит от интенсивности остаточного изображения. Эту функцию можно включить, выбрав **Вкл.**

![](_page_43_Picture_2.jpeg)

![](_page_43_Picture_3.jpeg)

![](_page_43_Picture_185.jpeg)

![](_page_43_Picture_5.jpeg)

**ПРИМЕЧАНИЕ:** В этом мониторе реализована встроенная функция автоматической калибровки яркости для компенсации ухудшения свойств светодиодов.

#### **Предупреждающие сообщения экранного меню**

Ручная регулировка яркости невозможна, когда включена функция **Динамическая контрастность** (в предустановленных режимах **Игра** или **Кино**).

![](_page_44_Picture_194.jpeg)

Если некоторые режимы разрешения не поддерживаются, на экране появляются следующее сообщение:

![](_page_44_Picture_195.jpeg)

**ПРИМЕЧАНИЕ:** Сообщение может незначительно отличаться в зависимости от Ø подключенного источника входного сигнала.

Сообщение означает, что невозможна синхронизация видеосигнала, принятого с компьютера. Допустимые диапазоны частот строчной и кадровой разверток, поддерживаемых этим монитором, см. в разделе Технические [характеристики](#page-12-1) [монитора](#page-12-1). Рекомендуется использовать разрешение 3840 x 2160.

Перед отключением функции DDC/CI на экране появится следующее сообщение.

![](_page_44_Picture_196.jpeg)

При переходе монитора в режим **Энергосбережение** на экране появится следующее сообщение:

![](_page_45_Picture_1.jpeg)

Активируйте компьютер и выведите монитор из режима сна, чтобы открыть [OSD.](#page-33-0)

U

**ПРИМЕЧАНИЕ:** Сообщение может незначительно отличаться в зависимости от подключенного источника входного сигнала.

При нажатии любой кнопки, кроме кнопки питания, появится следующее сообщение в зависимости от выбранного входа:

![](_page_45_Picture_6.jpeg)

**ПРИМЕЧАНИЕ:** Сообщение может незначительно отличаться в зависимости от U подключенного источника входного сигнала.

Если выбрать вход DP, mDP или HDMI, когда соответствующий кабель не подключен, то откроется следующее плавающее диалоговое окно.

![](_page_45_Picture_9.jpeg)

**ПРИМЕЧАНИЕ:** Сообщение может незначительно отличаться в зависимости от U) подключенного источника входного сигнала.

Дополнительные сведения см. в разделе Поиск и [устранение](#page-51-2) неполадок.

### <span id="page-46-0"></span>**Настройка максимального разрешения**

Порядок установки максимального разрешения монитора:

В Windows® 7, Windows® 8 и Windows® 8.1:

- **1** Только для Windows® 8 и Windows® 8.1: нажмите плитку Рабочий стол для переключения на классический рабочий стол.
- **2** Щелкните правой кнопкой мыши на рабочем столе и выберите пункт **Разрешение экрана**.
- **3** Щелкните раскрывающийся список Разрешение экрана и выберите **3840 x 2160**.
- **4** Нажмите **ОК**.

B Windows<sup>®</sup> 10:

- **1** Правой кнопкой нажмите рабочий стол и выберите **Параметры экрана**.
- **2** Нажмите **Дополнительные параметры экрана**.
- **3** Нажмите раскрывающийся список **Разрешение** и выберите **3840 x 2160**.
- **4** Нажмите **Применить**.

Если в списке возможных значений отсутствует вариант 3840 x 2160, то, возможно, требуется обновление драйвера видеоконтроллера. В зависимости от того, какой у вас компьютер, выполните одну из следующих процедур:

Если у вас ПК или портативный компьютер Dell:

**•** Откройте веб-страницу **<http://www.dell.com/support>**, введите ваш сервисный тег и загрузите новейший драйвер для видеокарты.

Если у вас компьютер или ноутбук другого производителя (не Dell):

- **•** Зайдите на веб-сайт службы поддержки вашего компьютера и загрузите новейший драйвер для видеокарты.
- **•** Зайдите на веб-сайт производителя видеокарты и загрузите новейший драйвер для нее.

## <span id="page-46-1"></span>**Требования для просмотра и воспроизведения HDR-материалов**

#### **(1) С плееров Ultra BluRay, DVD-плееров и игровых консолей**

Удостоверьтесь, что DVD-плеер или игровая консоль поддерживают режим HDR (например, Panasonic DMP-UB900, x-Box One S, PS4 Pro). Скачайте и установите подходящие драйверы для видеокарты (для приложений компьютера). См. инструкции ниже.

#### **(2) На компьютере**

Удостоверьтесь, что видеокарта поддерживает режим HDR, то есть оснащена портом HDMI2.0a (с функцией HDR), и установлен драйвер видеокарты с поддержкой HDR. Необходимо использовать приложение видеоплеера с поддержкой HDR, например, Cyberlink PowerDVD 17 или Movies and TV в Windows 10.

Например, подходят компьютеры Dell XPS8910 и Alienware Aurora R5, оснащенные перечисленными ниже видеокартами.

Драйвер видеокарты Dell с поддержкой HDR: Скачайте для своего настольного ПК или ноутбука новейший драйвер с поддержкой воспроизведения HDR-материалов с веб-страницы поддержки Dell.

Nvidia

Видеокарты Nvidia с поддержкой HDR: GTX1070, GTX1080, P5000, P6000 и др. Полный список видеокарт Nvidia с поддержкой HDR опубликован на веб-сайте Nvidia: [www.nvidia.com](http://www.nvidia.com)

Драйвер с поддержкой полноэкранного режима воспроизведения (например, в играх, плеерах UltraBluRay), HDR в ОС Win10 Redstone 2: версия не ниже 381.65.

AMD

Видеокарты AMD с поддержкой HDR: RX480, RX470, RX460, WX7100, WX5100, WX4100 и др. Полный список видеокарт AMD с поддержкой HDR опубликован на веб-сайте AMD: [www.amd.com](http://www.amd.com) Ознакомьтесь с информацией о поддержке HDR в драйверах и скачайте новейший драйвер с веб-сайта [www.amd.com](http://www.amd.com.fdow)

Intel (встроенный видеоадаптер)

Системы с поддержкой HDR: CannonLake и более новые

подходящий HDR-плеер: Приложение Movies and TV в Windows 10

ОС с поддержкой HDR: Windows 10 Redstone 3

Драйвер с поддержкой HDR: новейший драйвер с поддержкой HDR можно скачать с веб-сайта [downloadcenter.intel.com](http://downloadcenter.intel.com)

![](_page_47_Picture_14.jpeg)

**ПРИМЕЧАНИЕ:** Для воспроизведения HDR-материалов средствами операционной системы (например, воспроизведение HDR-материалов в окне на рабочем столе) требуется Windows 10 версии не ниже Redstone 2 с соответствующим приложением плеера, например, PowerDVD 17. Для воспроизведения защищенных материалов потребуется соответствующее программное обеспечение или оборудование с поддержкой DRM, например, Microsoft Playready™.

Сведения о поддержке HDR см. на веб-сайте Microsoft.

### <span id="page-48-0"></span>**Наклон, разворот и регулировка по высоте**

![](_page_48_Picture_1.jpeg)

**ПРИМЕЧАНИЕ:** Это применимо к монитору со стойкой. Если используете любую другую стойку, то инструкции по ее установке см. в соответствующем руководстве по установке стойки.

#### **Наклон, разворот**

Когда стойка подсоединена к монитору, можно наклонять и разворачивать монитор для обеспечения наиболее удобного угла обзора.

![](_page_48_Picture_5.jpeg)

**ПРИМЕЧАНИЕ:** Монитор поставляется с завода с отсоединенной стойкой.

#### <span id="page-48-1"></span>**Регулировка по высоте**

![](_page_48_Picture_8.jpeg)

**ПРИМЕЧАНИЕ:** Стойка выдвигается вверх до 130 мм. Следующий рисунок показывает, как выдвинуть стойку по вертикали.

![](_page_48_Picture_10.jpeg)

## <span id="page-49-0"></span>**Поворот монитора**

Перед тем, как повернуть монитор, его нужно поднять на максимальную высоту ([Регулировка](#page-48-1) по высоте) и полностью наклонить вверх, чтобы предотвратить удар нижней частью монитора о поверхность стола.

![](_page_49_Picture_2.jpeg)

**Повернуть по часовой стрелке**

![](_page_49_Picture_4.jpeg)

#### **Повернуть против часовой стрелки**

![](_page_49_Picture_6.jpeg)

![](_page_50_Picture_0.jpeg)

**ПРИМЕЧАНИЕ:** Для использования функции Поворот экрана (альбомная и книжная ориентации) с вашим компьютером Dell вам нужно обновить драйвер видеокарты, который не входит в поставку этого монитора. Для загрузки самого нового драйвера видеокарты зайдите на веб-сайт **[www.dell.com/support](http://www.dell.com/support)**, перейдите в раздел **Загрузка**, затем **Драйверы видеокарт**.

![](_page_50_Picture_2.jpeg)

**ПРИМЕЧАНИЕ**: При выборе *книжной ориентации экрана* возможно снижение производительности в приложениях, интенсивно использующих графику (трехмерные игры и т.д.).

### <span id="page-50-0"></span>**Настройка параметров поворота экрана**

После поворота экрана необходимо выполнить следующие действия для настройки параметров поворота экрана.

![](_page_50_Picture_6.jpeg)

**ПРИМЕЧАНИЕ:** Если вы используете монитор с компьютером не марки Dell, то для получения информации о повороте изображения на экране зайдите на вебсайт изготовителя вашего компьютера и перейдите в раздел драйвера видеокарты.

Настройка параметров поворота экрана:

- **1** Щелкните правой кнопкой мыши на рабочем столе и затем выберите **Свойства**.
- **2** Откройте вкладку **Параметры** и нажмите **Дополнительно**.
- **3** Если у вас видеокарта ATI, то откройте вкладку **Поворот** и установите нужную ориентацию экрана.
- **4** Если у вас видеокарта nVidia, то откройте вкладку **nVidia**, в левом столбце выберите **NVRotate** и затем установите нужную ориентацию экрана.
- **5** Если у вас видеокарта Intel®, то откройте вкладку видеокарты **Intel**, нажмите **Свойства видеокарты**, откройте вкладку **Поворот** и затем установите нужную ориентацию экрана.

![](_page_50_Picture_14.jpeg)

**ПРИМЕЧАНИЕ:** Если параметр поворота отсутствует или работает неправильно, то зайдите на веб-сайт **<www.dell.com/support>** и загрузите новейший драйвер для вашей видеокарты.

<span id="page-51-2"></span><span id="page-51-0"></span>![](_page_51_Picture_1.jpeg)

**ПРЕДУПРЕЖДЕНИЕ: Следуйте Инструкции по технике [безопасности](#page-58-5) при выполнении любых процедур, приведенных в этом разделе.**

### <span id="page-51-1"></span>**Самопроверка**

Монитор поддерживает функцию самопроверки, с помощью которой можно проверить правильность работы монитора. Если монитор и компьютер правильно подключены, но экран монитора остается темным, запустите самопроверку, выполнив следующие действия.

- **1** Выключите компьютер и монитор.
- **2** Отключите видеокабель от компьютера.
- **3** Включите монитор.

На экране появится плавающее окно (на черном фоне), если на монитор не поступает видеосигнал, а устройство работает должным образом. В режиме самопроверки индикатор питания горит белым. Кроме того, в зависимости от выбранного входного сигнала, на экране будет непрерывно отображаться показанное ниже диалоговое окно.

![](_page_51_Picture_9.jpeg)

![](_page_51_Picture_10.jpeg)

**ПРИМЕЧАНИЕ:** Сообщение может незначительно отличаться в зависимости от подключенного источника входного сигнала.

- **4** Это диалоговое окно появляется в режиме нормальной работы системы при отключении или повреждении видеокабелей.
- **5** Выключите монитор и снова подключите видеокабель. После этого включите компьютер и монитор.

Если экран монитора остается пустым после выполнения вышеуказанной процедуры, проверьте видеоконтроллер и компьютер, т.к. в работе монитора неполадки отсутствуют.

## <span id="page-52-0"></span>**Встроенная диагностика**

Монитор поддерживает инструмент встроенной диагностики, с помощью которого можно определить, что является ли причиной неполадок – неисправность монитора, компьютера или видеокарты.

![](_page_52_Picture_2.jpeg)

**ПРИМЕЧАНИЕ:** Запустить встроенную диагностику можно только если видеокабель отключен, а монитор переключен в режим *Самопроверки*.

![](_page_52_Picture_4.jpeg)

Чтобы запустить встроенную диагностику, выполните следующие действия.

- **1** Убедитесь, что на экране отсутствует пыль.
- **2** Отключите видеокабели от компьютера и монитора. После этого монитор переключается в режим самопроверки.
- **3** Нажмите и 5 секунд удерживайте нажатой **кнопку 1** на лицевой панели. Появится серый экран.
- **4** Внимательно осмотрите экран на предмет отсутствия дефектов.
- **5** Нажмите **кнопку 1**, расположенную на передней панели, еще раз. Цвет экрана изменится на красный.
- **6** Осмотрите экран на предмет отсутствия дефектов.
- **7** Повторите шаги 5 и 6, чтобы проверить засветку экрана зеленым, синим, черным, белым и отображение текста.

Проверка закончится, когда откроется экран с текстом. Чтобы выйти из режима диагностики, нажмите **кнопку 1** еще раз.

Если в результате использования инструмента встроенной диагностики не будут выявлены неполадки, это будет значить, что монитор работает должным образом. Проверьте видеокарту и компьютер.

## <span id="page-53-0"></span>**Типичные неполадки**

В таблице ниже содержится общая информация о типичных проблемах с монитором, которые могут возникнуть у пользователя, и возможные решения:

![](_page_53_Picture_667.jpeg)

![](_page_54_Picture_720.jpeg)

![](_page_55_Picture_518.jpeg)

## <span id="page-55-0"></span>**Неполадки, характерные для данного изделия**

![](_page_55_Picture_519.jpeg)

## <span id="page-56-1"></span><span id="page-56-0"></span>**Неполадки, связанные с интерфейсом универсальной последовательной шины (USB)**

![](_page_56_Picture_431.jpeg)

## <span id="page-57-0"></span>**Проблемы динамиков**

![](_page_57_Picture_161.jpeg)

<span id="page-58-0"></span>**ПРЕДУПРЕЖДЕНИЕ: Инструкции по технике безопасности**

![](_page_58_Picture_2.jpeg)

<span id="page-58-5"></span>**ПРЕДУПРЕЖДЕНИЕ: Использование средств управления, выполнение настроек или процедур, отличных от приведенных в настоящей документации, может привести к поражению электрическим током, возможности несчастных случаев и/или техническим неполадкам.**

Информацию о технике безопасности см. в публикации Информация о технике безопасности, экологических и правовых нормативах (SERI).

## <span id="page-58-1"></span>**Уведомление ФКС (только для США) и другая нормативная информация**

Сведения по уведомлениям ФКС и другой нормативной информации см. на веб-сайте [www.dell.com/regulatory\\_compliance.](www.dell.com/regulatory_compliance)

## <span id="page-58-2"></span>**Этот ярлык и информация предназначены только для Узбекистана**

![](_page_58_Picture_357.jpeg)

## <span id="page-58-4"></span><span id="page-58-3"></span>**Связаться с компанией Dell**

**Для покупателей в США, тел.: 800-WWW-DELL (800-999-3355).**

![](_page_58_Picture_11.jpeg)

**ПРИМЕЧАНИЕ:** В случае отсутствия подключения к Интернету контактную информацию можно найти на счете-фактуре покупки, упаковочной описи, квитанции или в каталоге продукции Dell.

**Компания Dell предлагает различные услуги поддержки и технического обслуживания (по телефону и по Интернету). Услуги различаются в зависимости от страны и типа продукта, поэтому некоторые услуги могут быть недоступны в вашем регионе.** 

- **•** Техническая помощь в режиме онлайн ─ <www.dell.com/support/monitors>
- **•** Обращение в компанию Dell ─<www.dell.com/contactdell>